## **MANUAL PENGGUNAAN APLIKASI**

## **Aplikasi Pendukung Untuk Menjalankan Website**

- 1. Netbeans 8.1
- 2. Xampp Versi 3.2.1

Xampp dibutuhkan apabila mengakses database dalam server. Berikut adalah panduan cara mengakses website dalam server

- 1. Install Xampp
- 2. Jalankan Xampp yang sudah diinstal lalu klik tombol start pada apache dan mysql

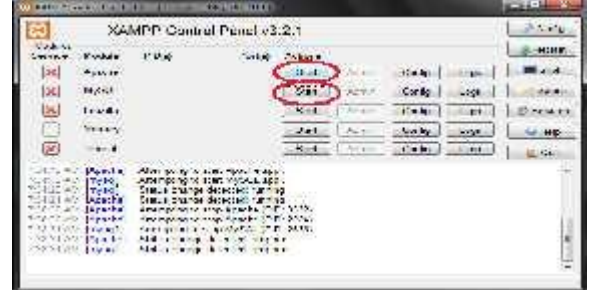

3. Buka browser lalu akses link [http://localhost.](http://localhost/)

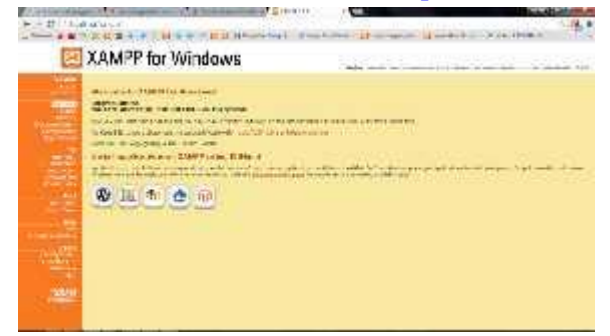

Jika muncul tampilan seperti diatas maka penginstalan xampp berhasil

4. Pada browser, akses <http://localhost/phpmyadmin> lalu buat database baru dengan mengklik "new", isikan dengan nama "db\_spp" lalu klik tombol "create"

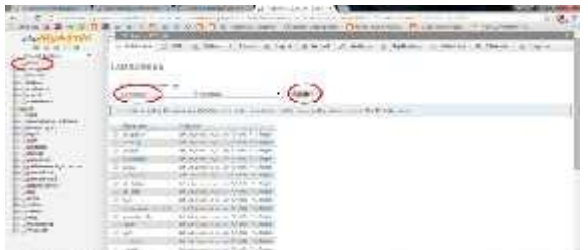

5. "Import" database dengan memilih/"choose file" database yang ada difolder persediaan lalu klik "Go"

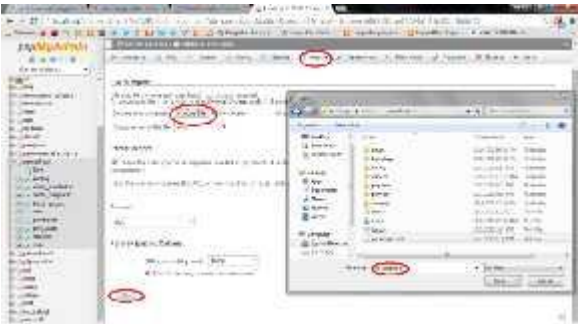

6. Buka aplikasi Netbeans 8.1 lalu openproject pilih project "skripsiSpp" klik Open Project

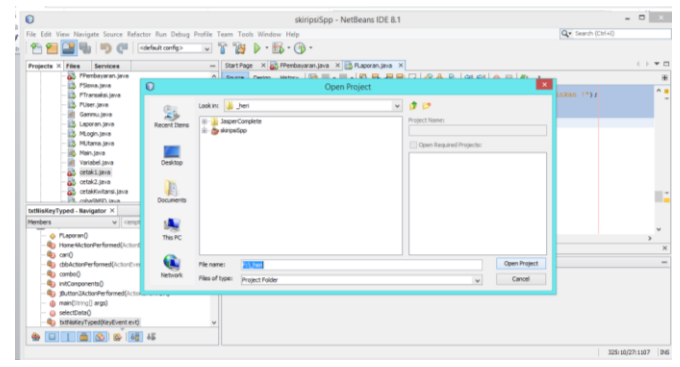

7. Klik run pada toolbar atau pencet pada keyboard f6 . Apabila tidak ada pesan error maka aplikasi siap digunakan

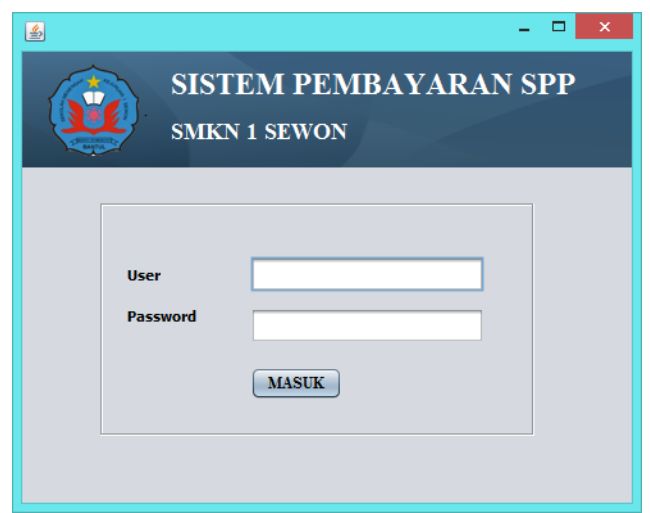

8. Login dengan *Username* = admin dan *password* = admin, setelah login makaakan muncul halaman awal sistem.

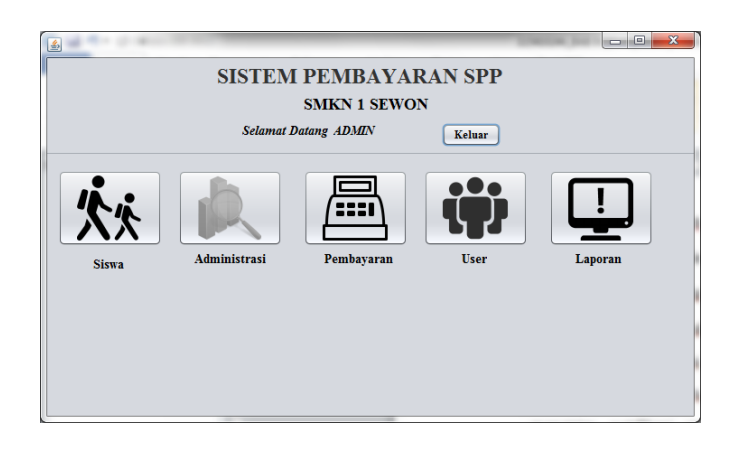

- 9. Didalam sistem ada 5 pilihan menu yaitu :
	- Siswa digunakan untuk menambah , edit , hapus data siswa.
	- Administrasi digunakan untuk menambah , edit , hapus data administrasi
	- Pembayaran digunakan untuk melakukan transaksi pembayaran SPP
	- User digunakan untuk menambah , edit , hapus data user
	- Laporan digunakan untuk melihat laporan pembayaran.